## **B: FLASH Upgrading**

Hardware/Software Requirements:

- Rackmount console switch
- Serial host system (i.e. laptop or desktop computer)
- 9-pin straight pass non-null modem serial cable (RS-232)
- HyperTerminal or other terminal emulation software (HyperTerminal is included with MS Windows 95, 98, NT, and 2000)
- FLASH code file (downloaded firmware revision)

To upgrade the FLASH code on your Rackmount Console Switch, you will first need to determine if your unit is running A or B revision code. To do this, select the menu choice 'Version Information' from the Command menu. The first letter of the revision code displayed will determine if your unit uses the A or B code.

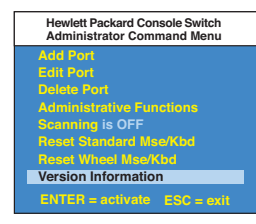

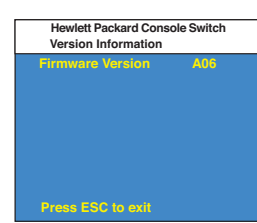

A Rev Code B Rev Code

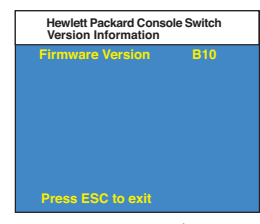

You will next need to obtain the latest FLASH firmware revision from Hewlett-Packard. It is available through the Hewlett-Packard web site at www.hp.com/go/enclosures.

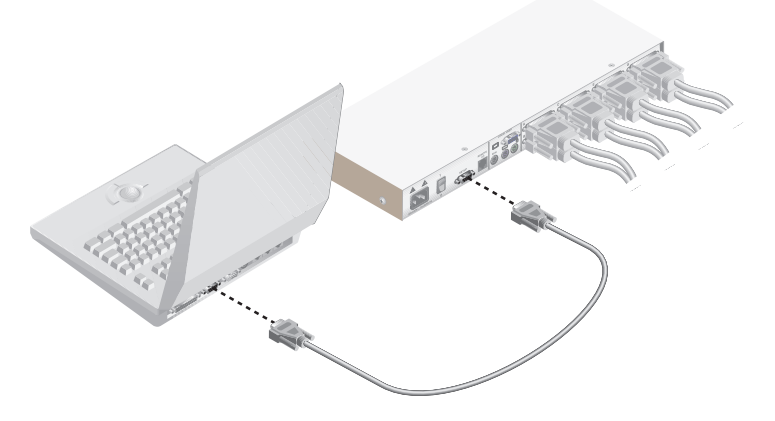

## **Instructions for Console Switches with Revision Code A**

- 1. Connect the 9-pin serial cable between the Rackmount Console Switch and the serial host system.
- 2. From your server, activate the OSD menu on your Rackmount Console Switch by tapping the **Control** key twice. Enter **Control** twice more to activate the Administrator Commands screen and then select Administrator Functions.

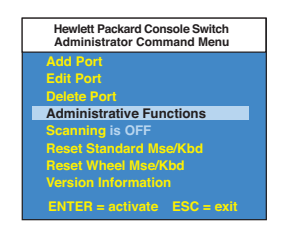

3. Use the down arrow key to highlight the menu selection for FLASH Upgrade, then press **Enter**.

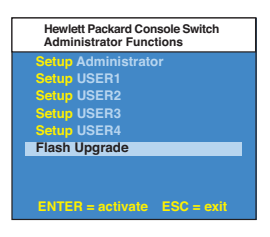

4. A menu screem will appear and ask if you wish to continue. You must type 'Yes' before preceding. Once you have done this, the switch will go into standby mode and wait for data from the server. (Note: The keyboard, video and mouse are disabled during FLASH upgrade.)

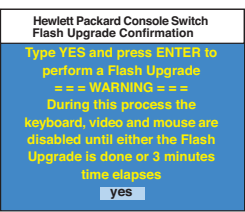

- 5. Using HyperTerminal to upgrade the FLASH code\*
	- a. From your serial host system start HyperTerminal by clicking the **Start** button, then selecting Programs, Accessories, and HyperTerminal in Windows 95, 98, or NT.
	- b. Choose an appropriate name (FLASH) and click OK. (you do not have to select an icon)
	- c. A pop-up window will appear, select an available port and click OK.
	- d. A new pop-up window will appear. Change to the following parameters:

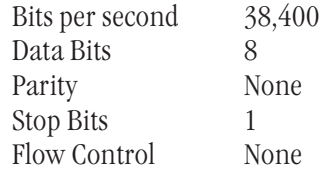

- e. A blank screen will appear. From the top bar, select Transfer then Send Text File.
- f. Change File Type to 'All Files' and find the downloaded firmware revision on your hard drive and click OK.

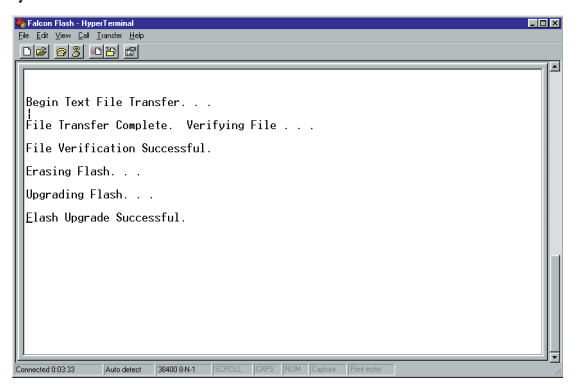

The Rackmount Console Switch will automatically check the upgrade and make sure that it is valid. If the switch detects an error, it will abort the upgrade and retain the original OSD firmware. Otherwise, it will return the message, "Flash Upgrade Successful". If the file read does not validate, you will be prompted to re-transfer your file.

\* Step 5 processes are for HyperTerminal only. Other emulation packages may have different steps.

## **Instructions for Console Switches with Revision Code B**

- 1. Connect the 9-pin serial cable between the Rackmount Console Switch and the serial host system.
- 2. From your server, activate the OSD menu on your Rackmount Console Switch by tapping the **Control** key twice. Enter **Control** twice more to activate the Administrator Commands screen and then select Administrator Functions.

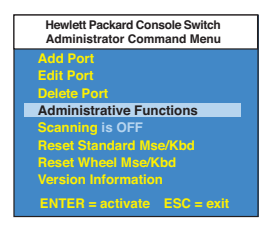

3. Use the down arrow key to highlight the menu selection for FLASH Upgrade, then press **Enter**.

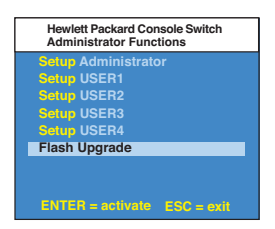

4. A menu screem will appear and ask if you wish to continue. You must type 'Yes' before preceding. Once you have done this, the switch will go into standby mode and wait for data from the server. (Note: The keyboard, video and mouse are disabled during FLASH upgrade.)

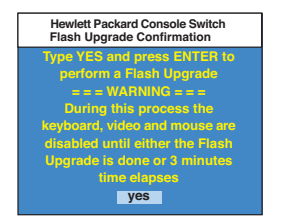

- 5. Using HyperTerminal to upgrade the FLASH code\*
	- a. From your serial host system, start HyperTerminal by clicking the **Start** button, then selecting Programs, Accessories, and HyperTerminal in Windows 95, 98, or NT.
	- b. Choose an appropriate name (FLASH) and click OK. (you do not have to select an icon)
	- c. A pop-up window will appear, select an available port and click OK.
	- d. A new pop-up window will appear. Change to the following parameters:

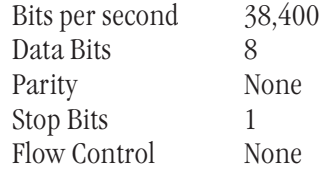

e. A blank screen will appear. From the top bar, select Transfer then Send File. Browse for the downloaded firmware revision and highlight it. Click **Open** to dowload this file. On the same screen, change the protocol to XMODEM. Click **Send** to begin the download.

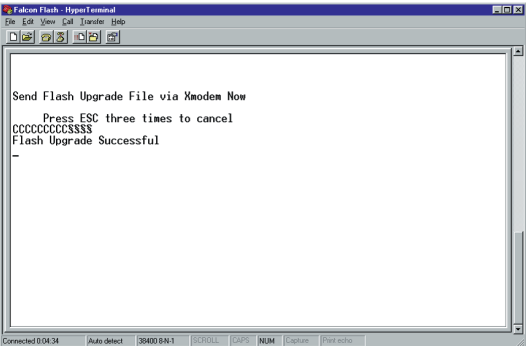

6. The Rackmount Console Switch will automatically check the upgrade and make sure that it is valid. If the switch detects an error, it will abort the upgrade and retain the original OSD firmware. Otherwise, it will return the message, "Flash Upgrade Successful". If the file read does not validate, you will be prompted to re-transfer your file.

\* Step 5 processes are for HyperTerminal only. Other emulation packages may have different steps.